# **คู่มือ การใช้งาน Open Vpn ส าหรับ windows 10/11Windows 11** Windows 10

- 1. ดาวน์โหลดไฟล์ [https://noc.rmutl.ac.th/main/wp](https://noc.rmutl.ac.th/main/wp-content/uploads/2022/01/RMUTLOPENVPN.zip)[content/uploads/2022/01/RMUTLOPENVPN.zip](https://noc.rmutl.ac.th/main/wp-content/uploads/2022/01/RMUTLOPENVPN.zip) **RMUTLOPENVPN**
- 2. ให้ทำการแยกไฟล์ ที่ดาวโหลดมา และทำการดับเบิ้ลคลิกที่ ไฟล์ openvpn-connect-3.3.4.2600\_signed เพื่อทำการติดตั้งโปรแกรม

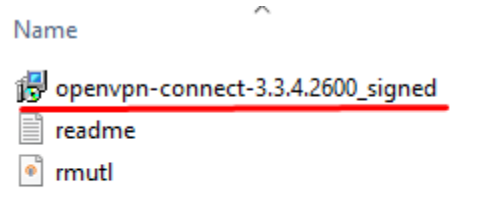

3.หน้าต่างแรกในการติดตั้งโปรแกรม ให้กดปุ่ม Next

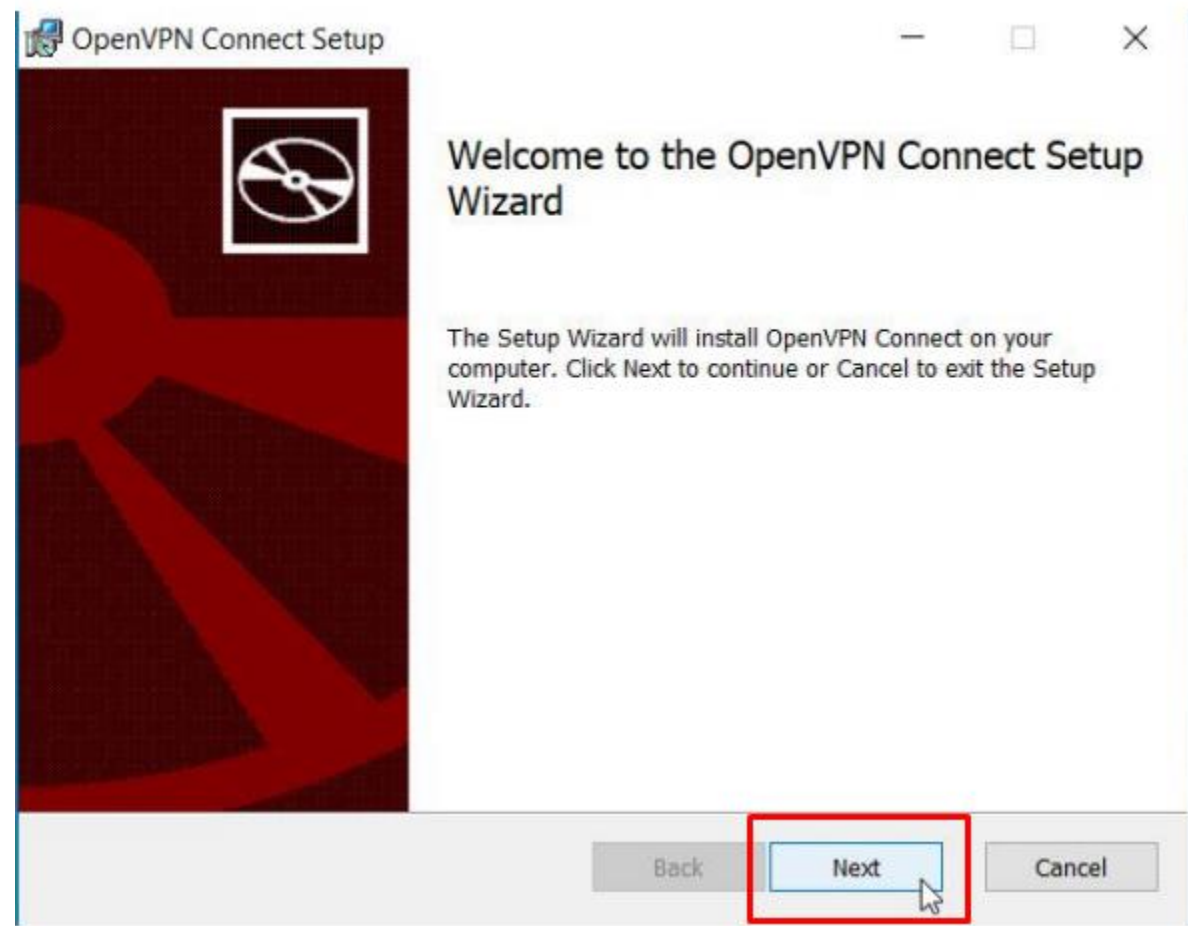

4.กดเลือก I accept the terms in the license Agreement. แล้วกด Next

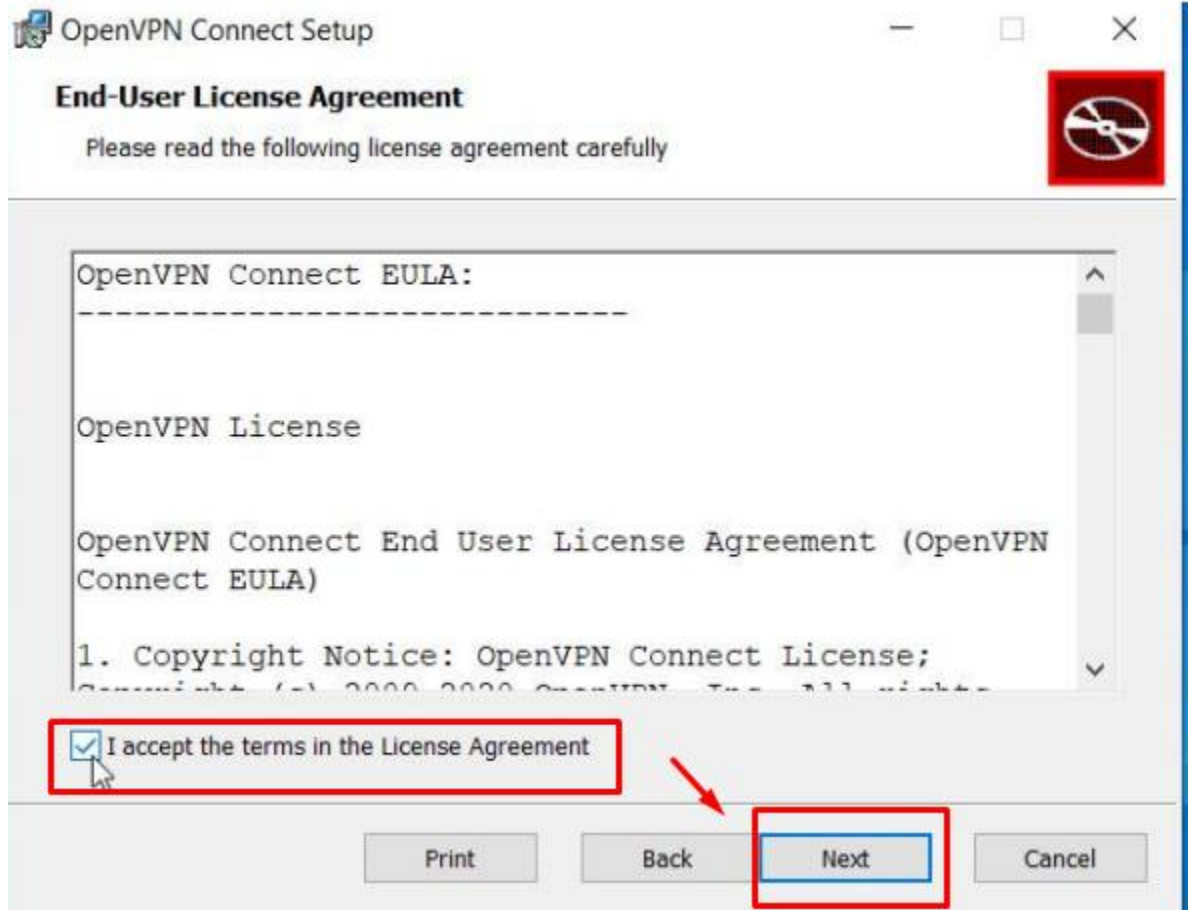

5.กดปุ่ม Install

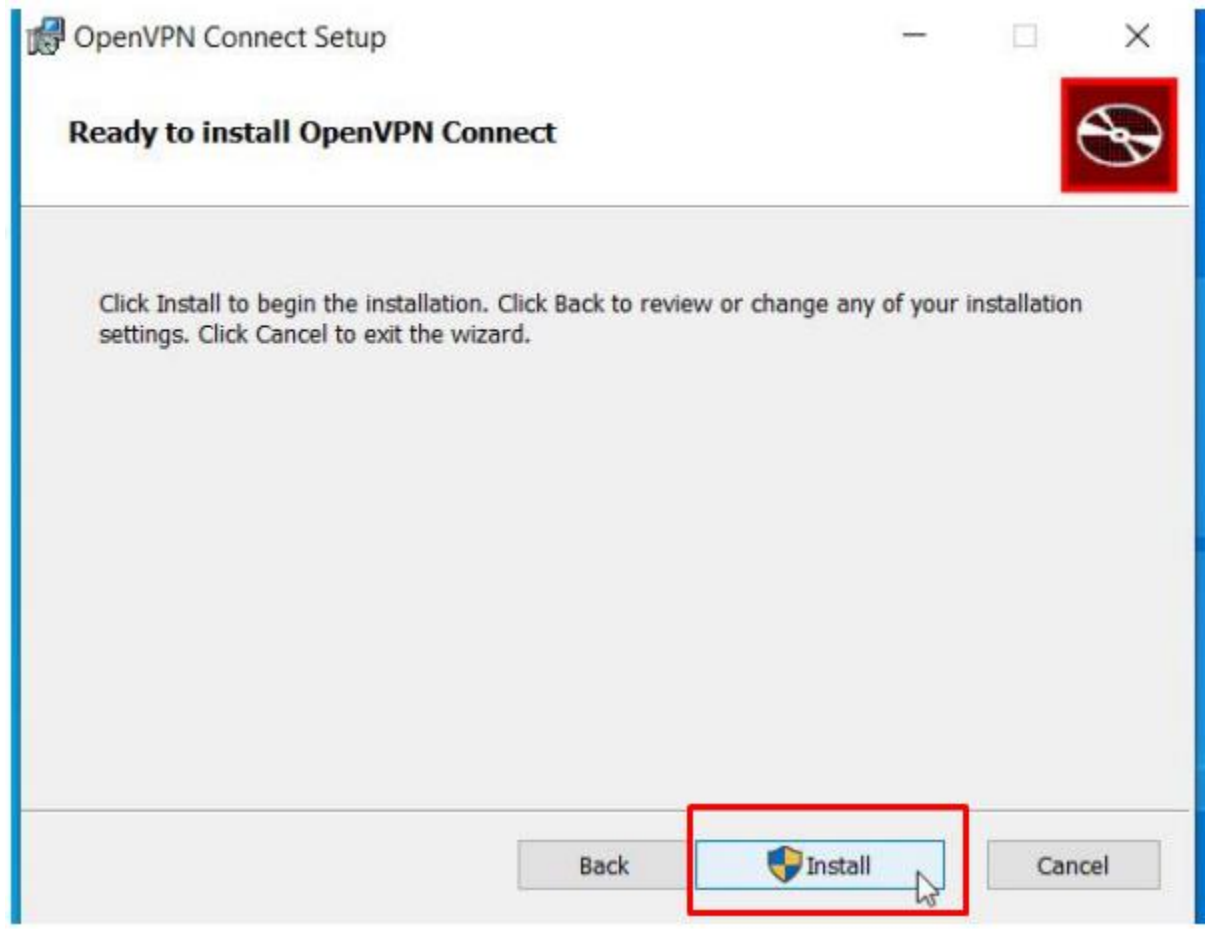

6. กดปุ่ม Yes

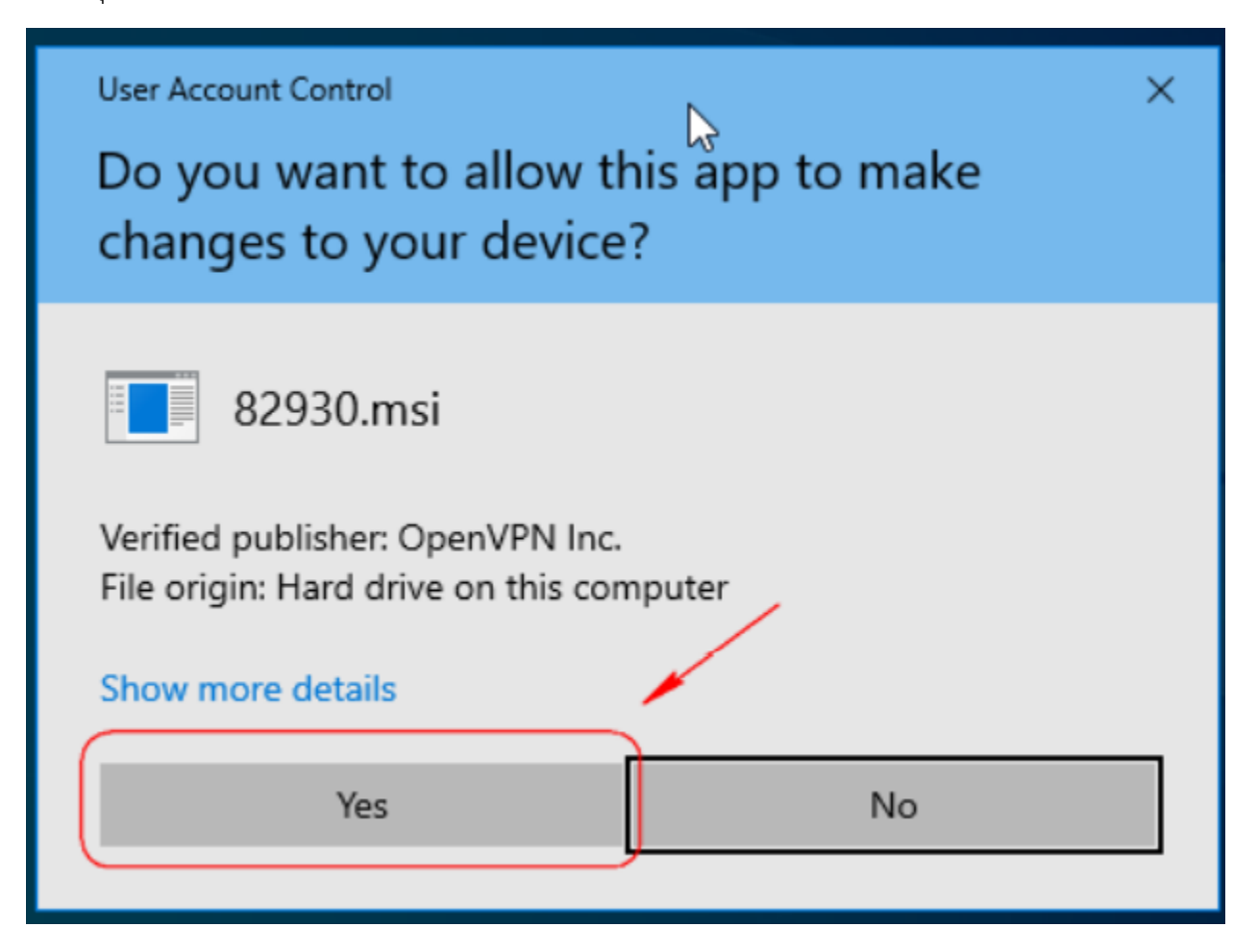

#### 7.รอให้กดติดตั้งจนเสร็จ จากนั้นกด Finish

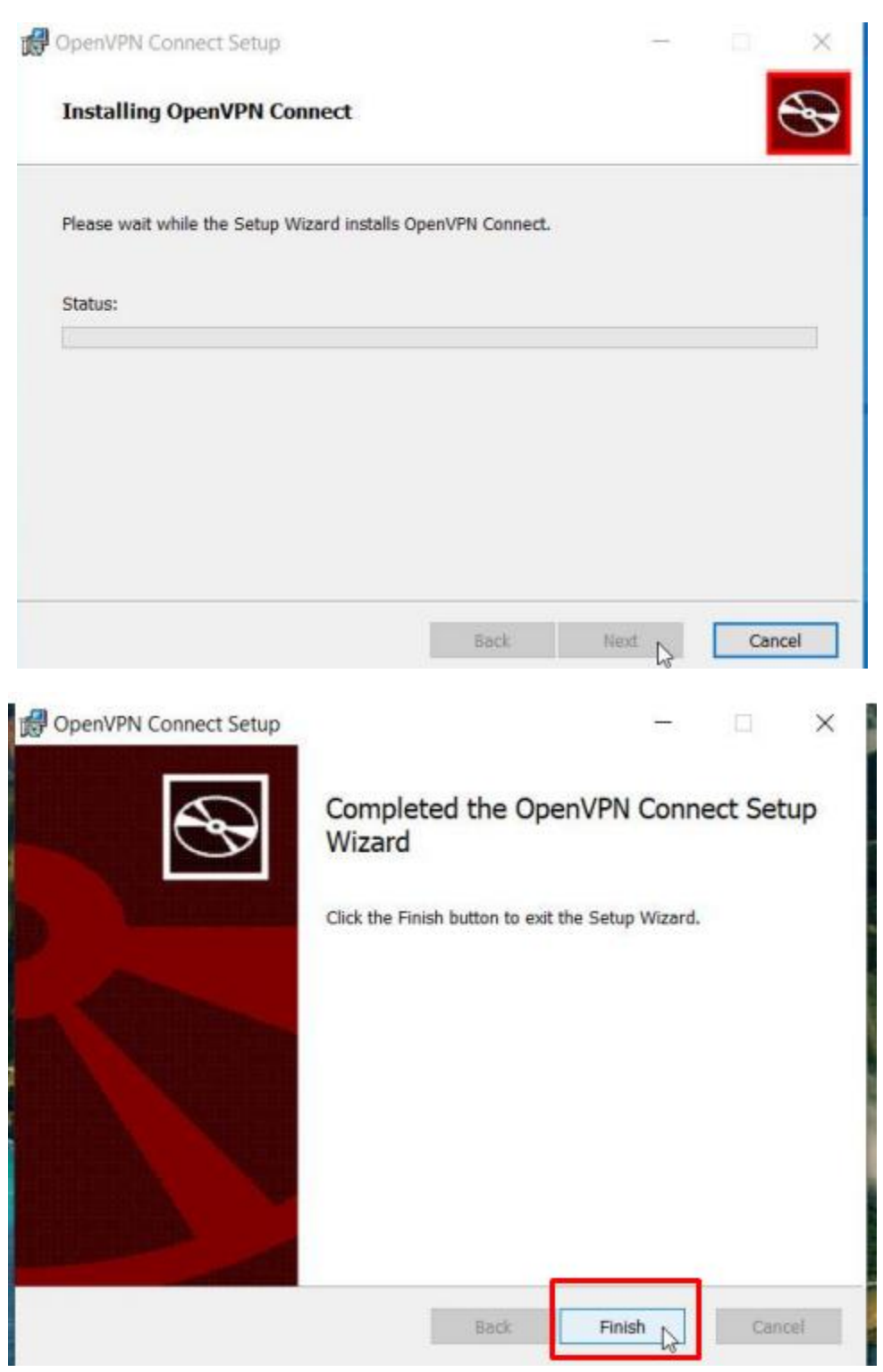

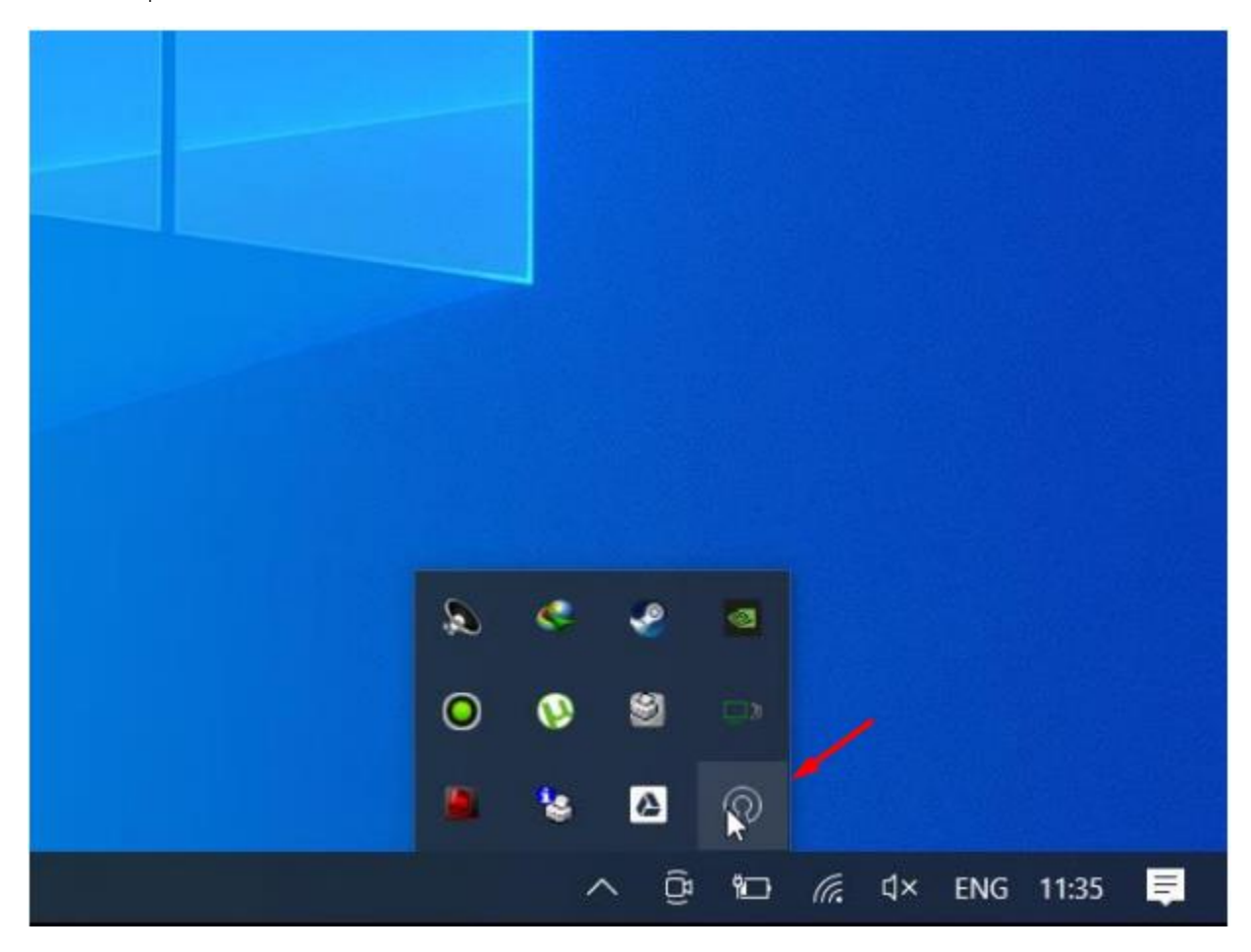

8.สังเกตที่มุมขวาล่างจะมี icon แสดงสถานะการท างานของโปรแกรม Open VPN

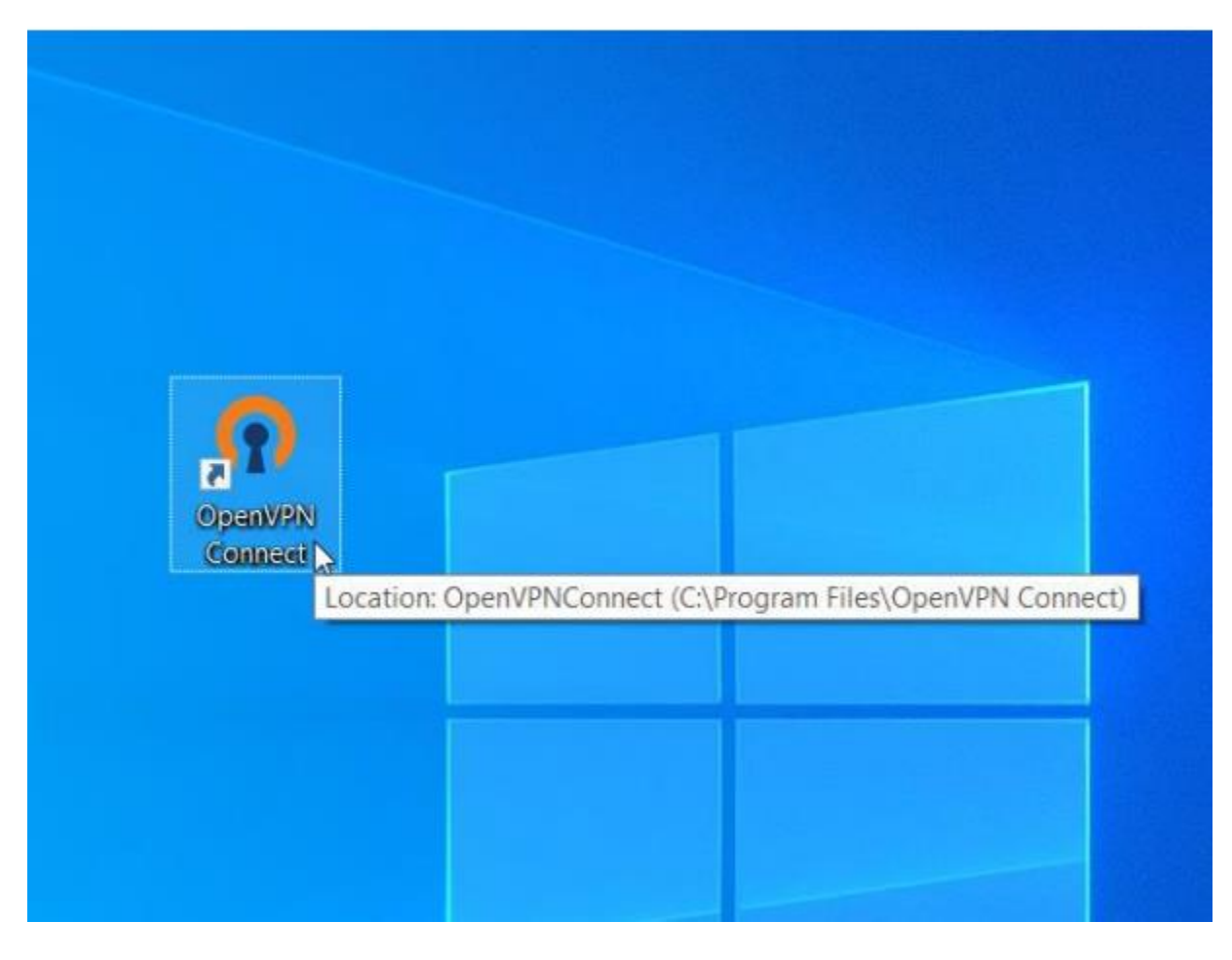

9.ในกรณีที่เปิดเครื่องใหม่แล้วต้องการใช้งาน VPN ให้เปิดโปรแกรม Open VPN connect

มหาวิทยาลัยเทคโนโลยีราชมงคลล้านนา

## **คู่มือติดตั้งไฟล์ rmutl.ovpn**

1. จากไฟล์ที่ ดาวโหลดมา [https://noc.rmutl.ac.th/main/wp-content/uploads/](https://noc.rmutl.ac.th/main/wp-content/uploads/2022/01/RMUTLOPENVPN.zip)2022/01/RMUTLOPENVPN.zip 2.ดับเบิ้ลคลิกไฟล์ rmutl.ovpn เพื่อทำการ นำเข้า การตั้งค่า openvpn ของมหาวิทยาลัย ฯ

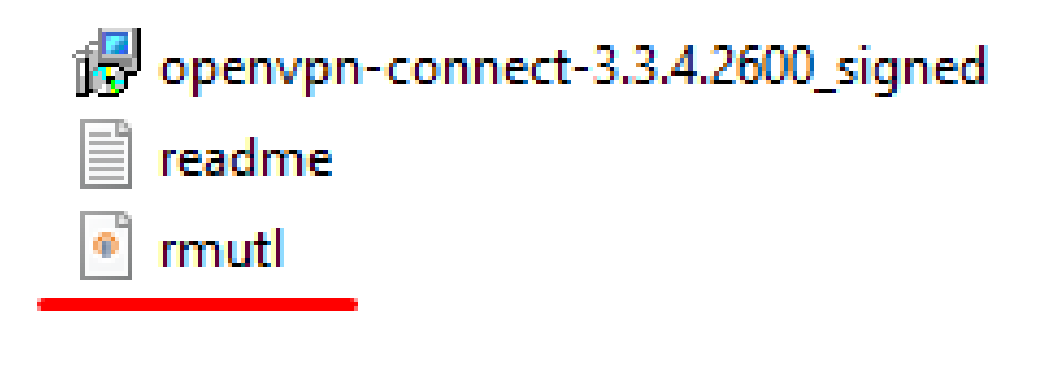

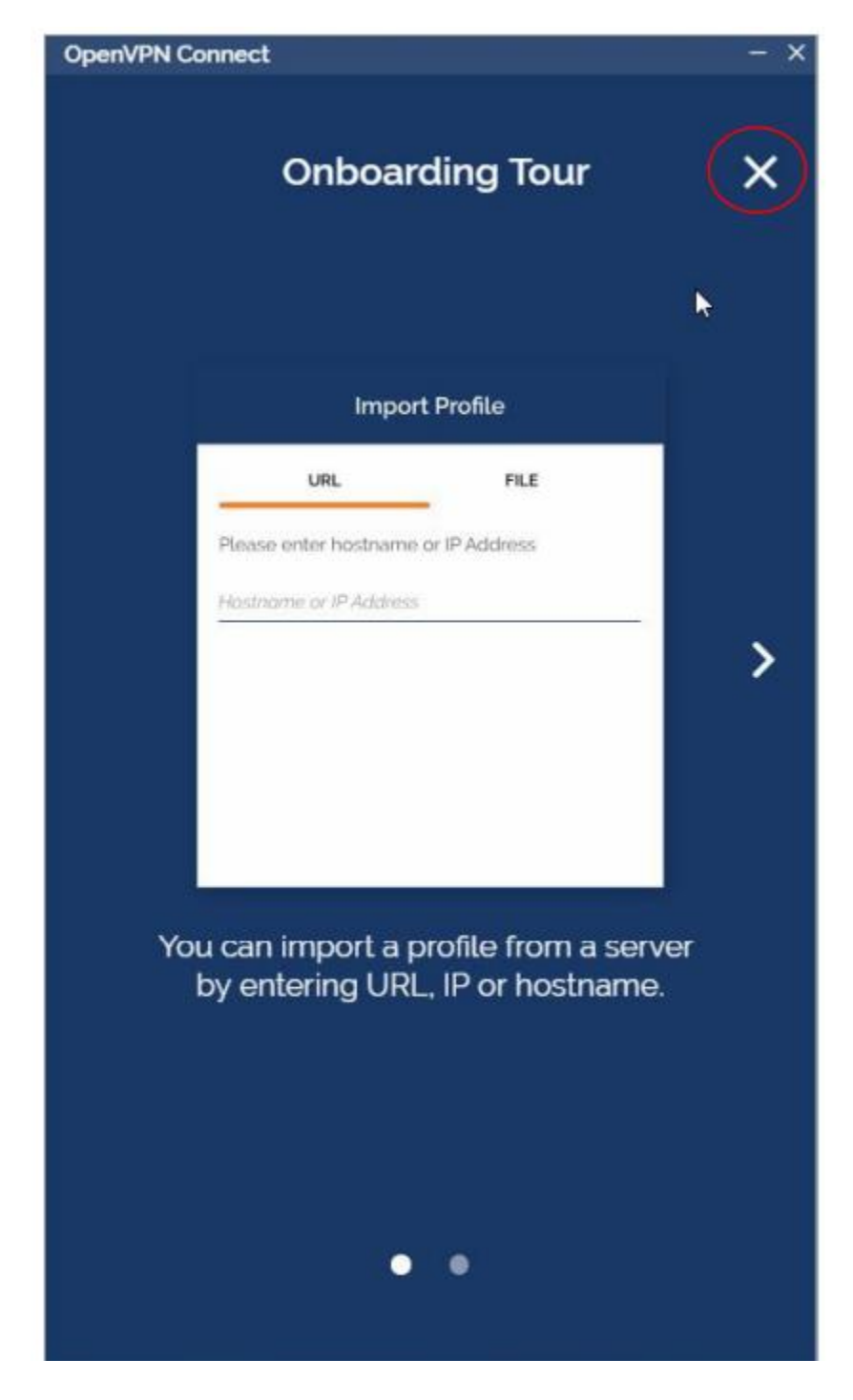

3.โปรแกรมจะแสดงแนะนำการทำงาน ให้กดที่เครื่องหมาย X

#### 4.จากนั้นกดปุ่ม AGREE

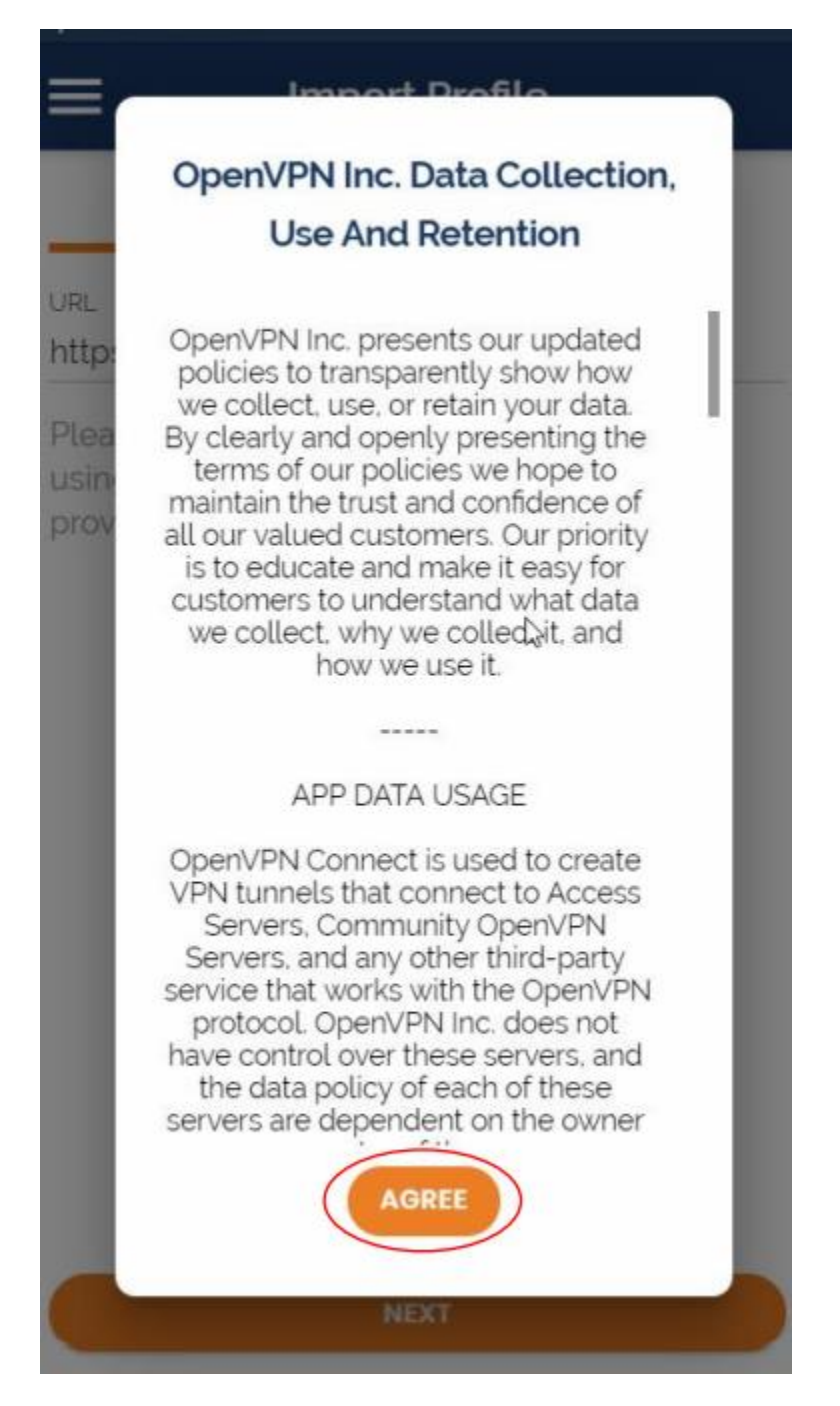

5.กดปุ่ม OK

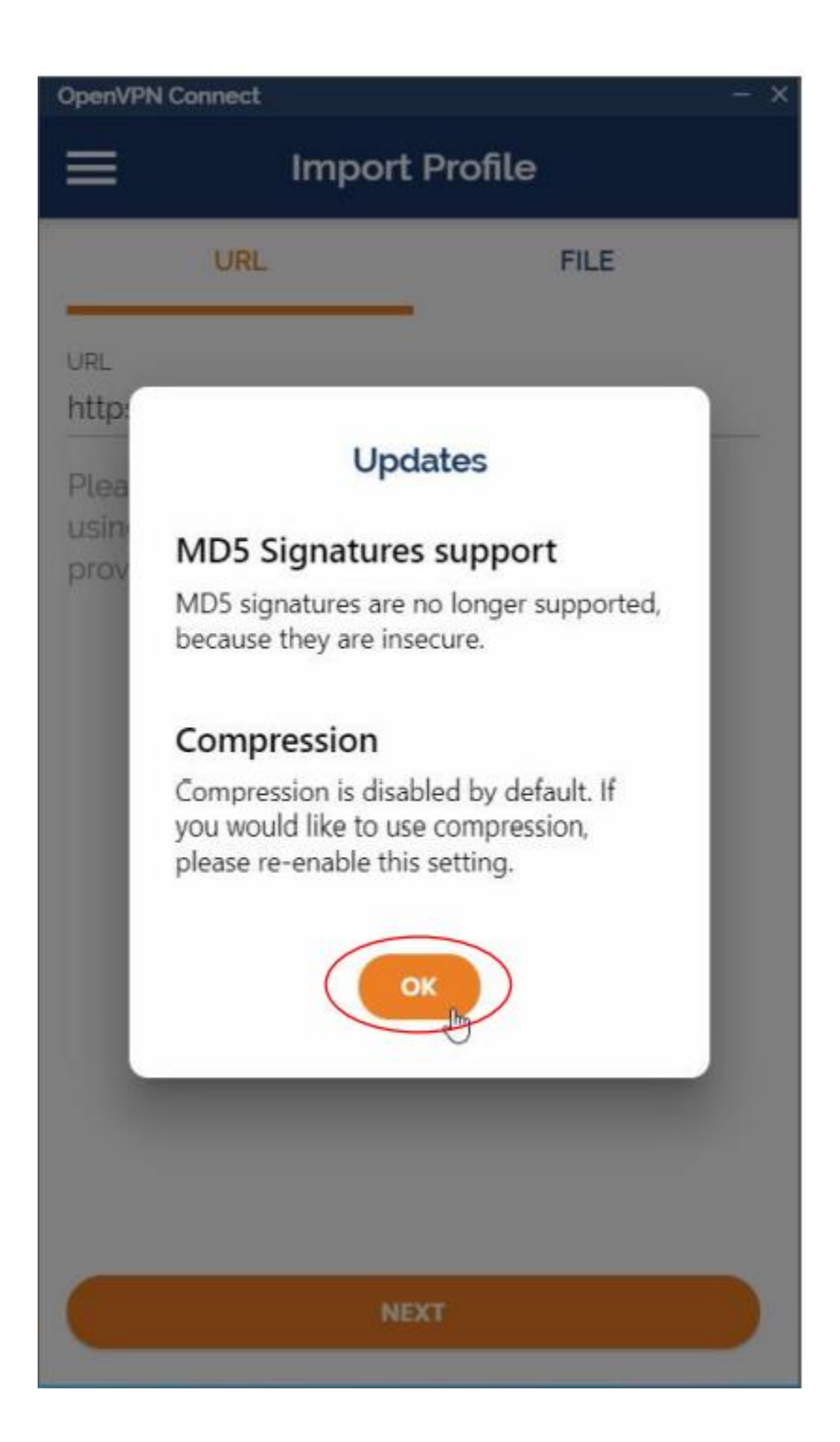

6.โปรแกรมถามว่าจะ Import profile หรือไม่ ให้กด OK

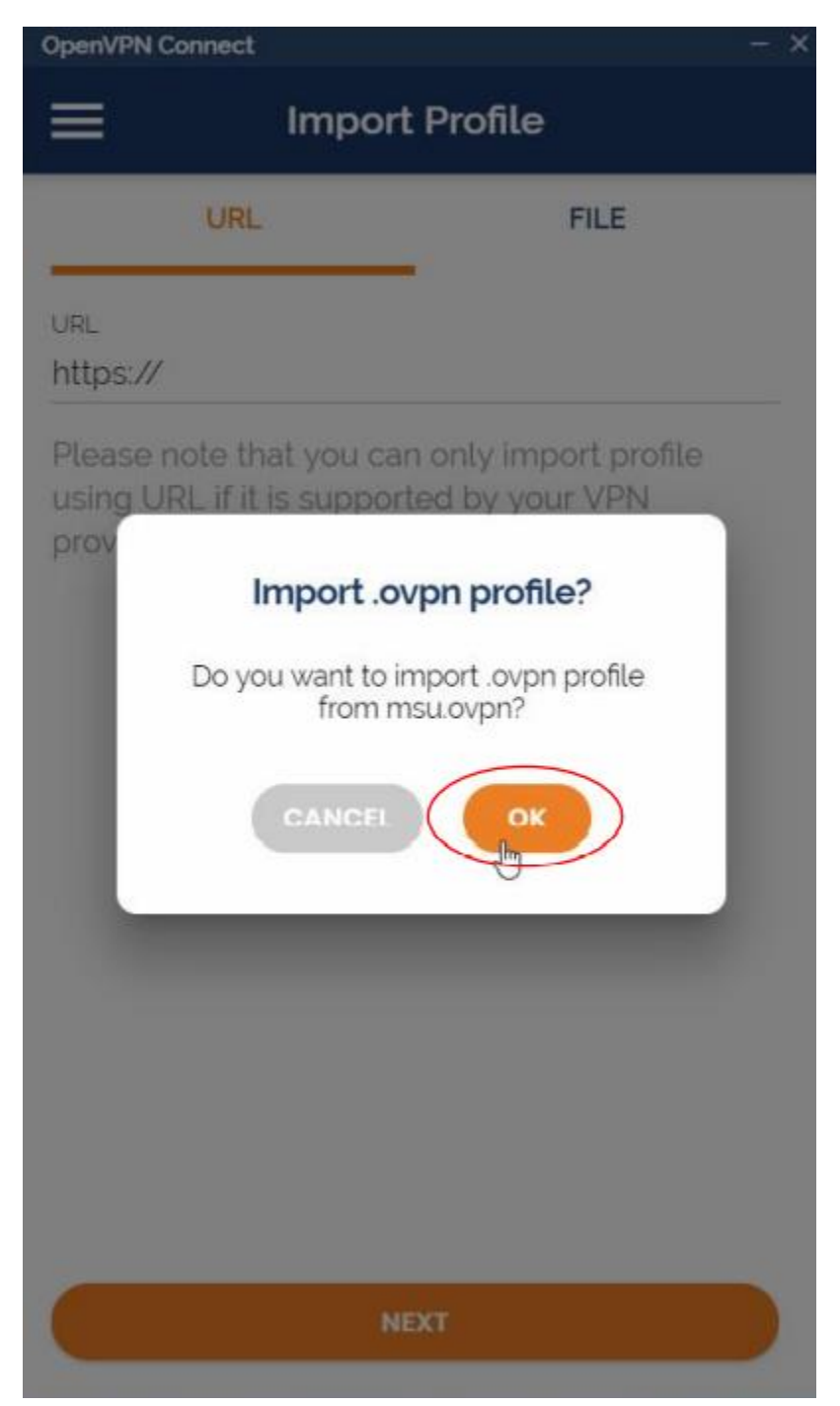

7. ให้ท าการ กรอก username และ password ของ **RMUTLACCOUNT**

โดยไม่ต้องเติม @rmutl.ac.th / @live.rmutl.ac.th ให้ทำการเลือกที่ Save password ให้โปรแกรมจำตลอดไป

กรอก Private Key Password **: rmutlvpn** (ตัวเล็กทั้งหมด) ให้ท าการเลือก Save Private Key Password ให้ โปรแกรมจำตลอดไป

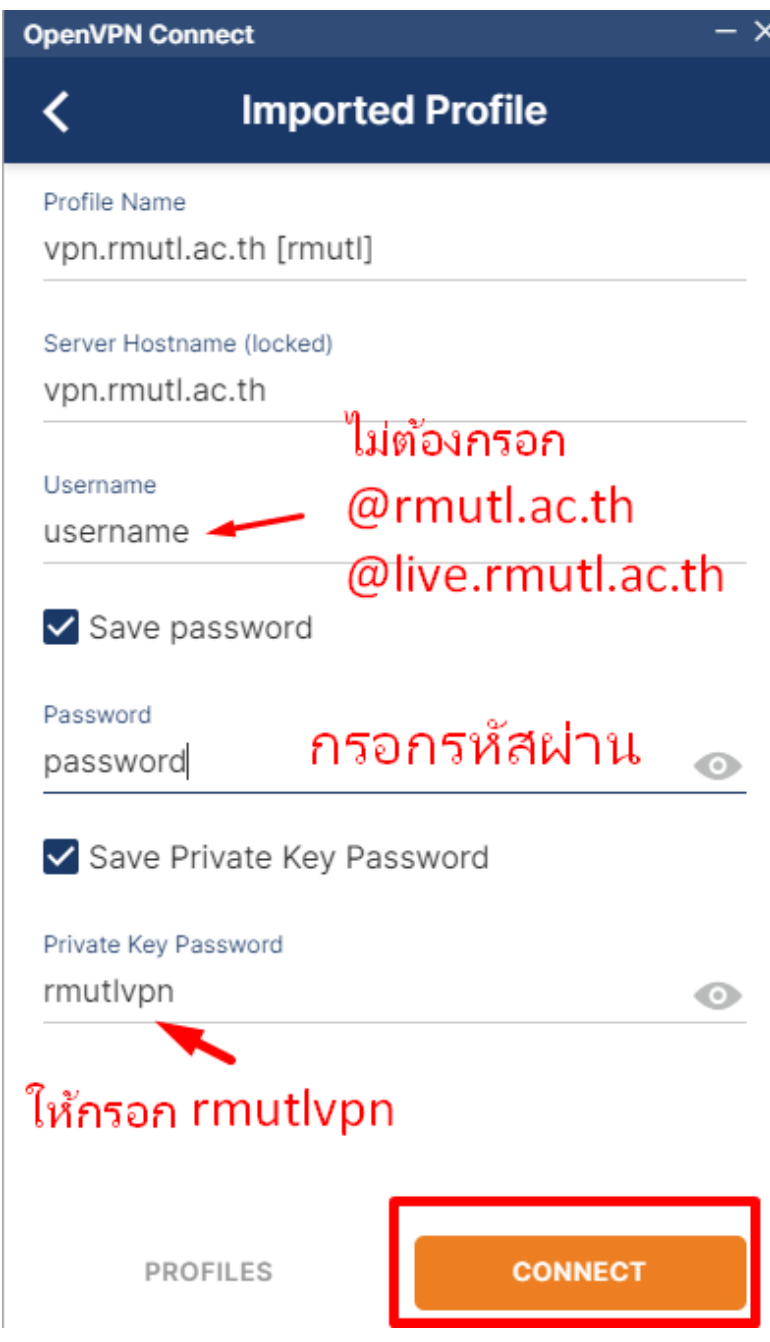

8. แสดงหน้าต่าง เริ่มใช้งาน โดนกดที่สัญลักษณ์ เชื่อมต่อ

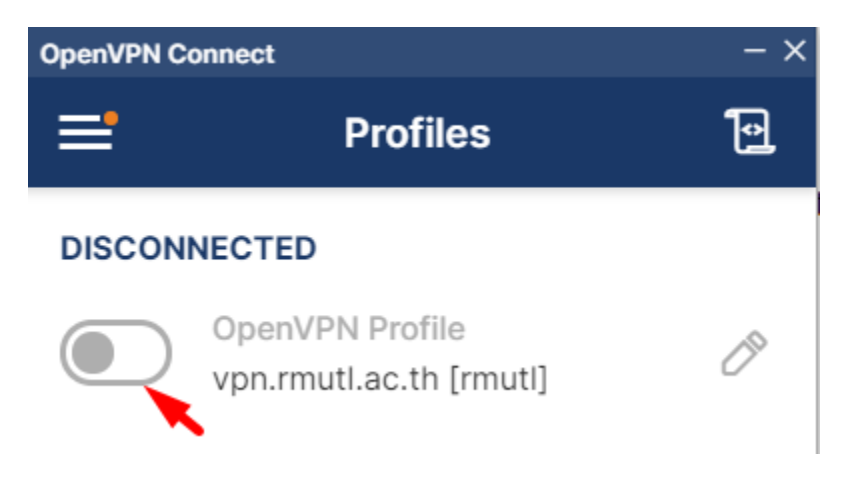

9. โปรแกรมกำลังเชื่อมต่อ VPN มายัง มหาวิทยาลัย ฯ

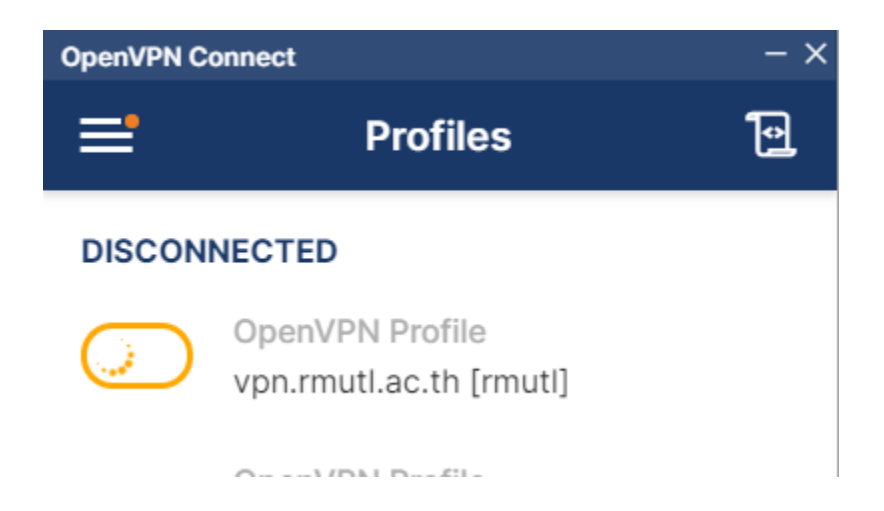

### มหาวิทยาลัยเทคโนโลยีราชมงคลล้านนา

10 .หำกกรอกข้อมูล Username , Password ถูกต้องก็จะแสดงหน้ำต่ำงนี้และเมื่อเลิกใช้งำนให้สไลด์ปุ่ มกลับไปทำงซ้ำย

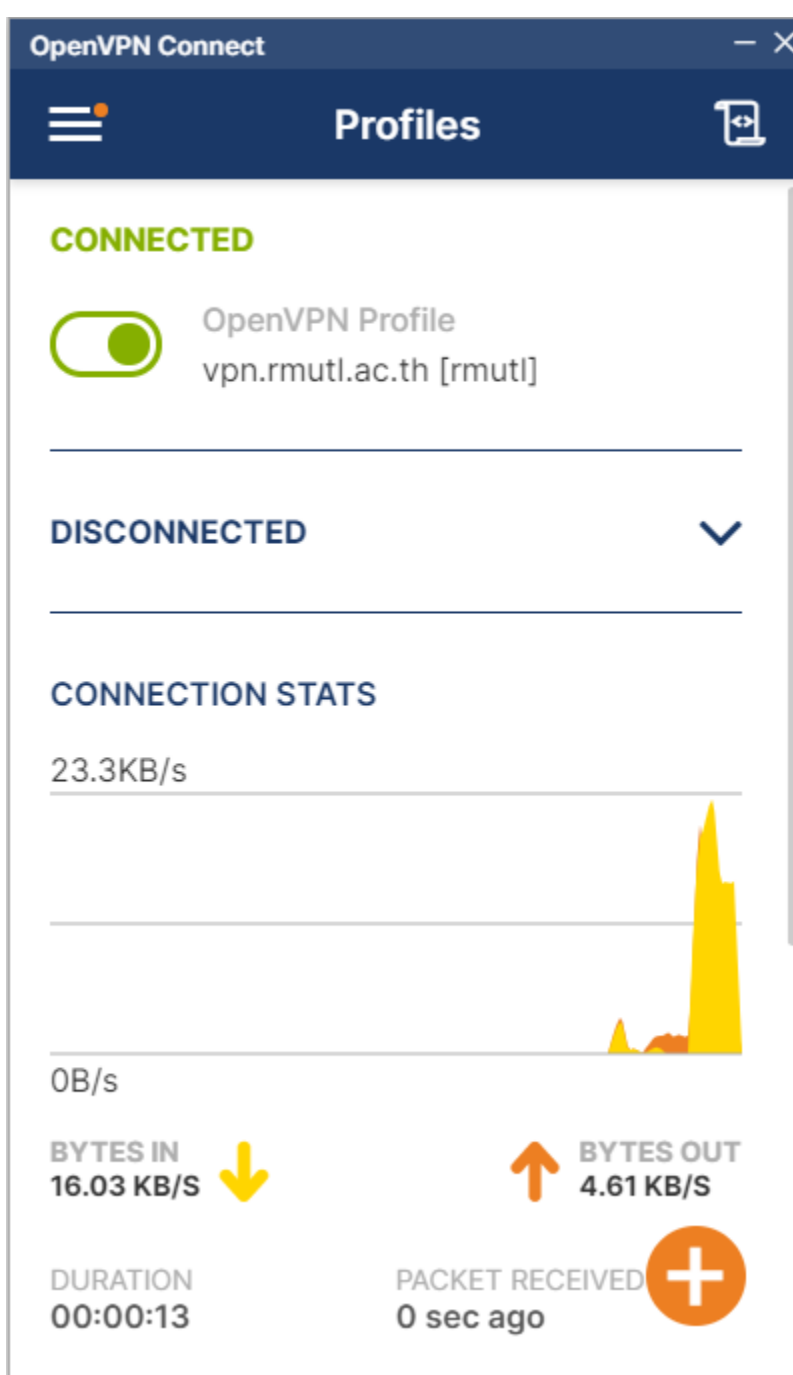